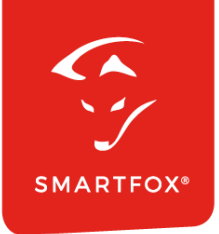

# **SMARTFOX &** Sonnenkraft Wechselrichter

Anleitung

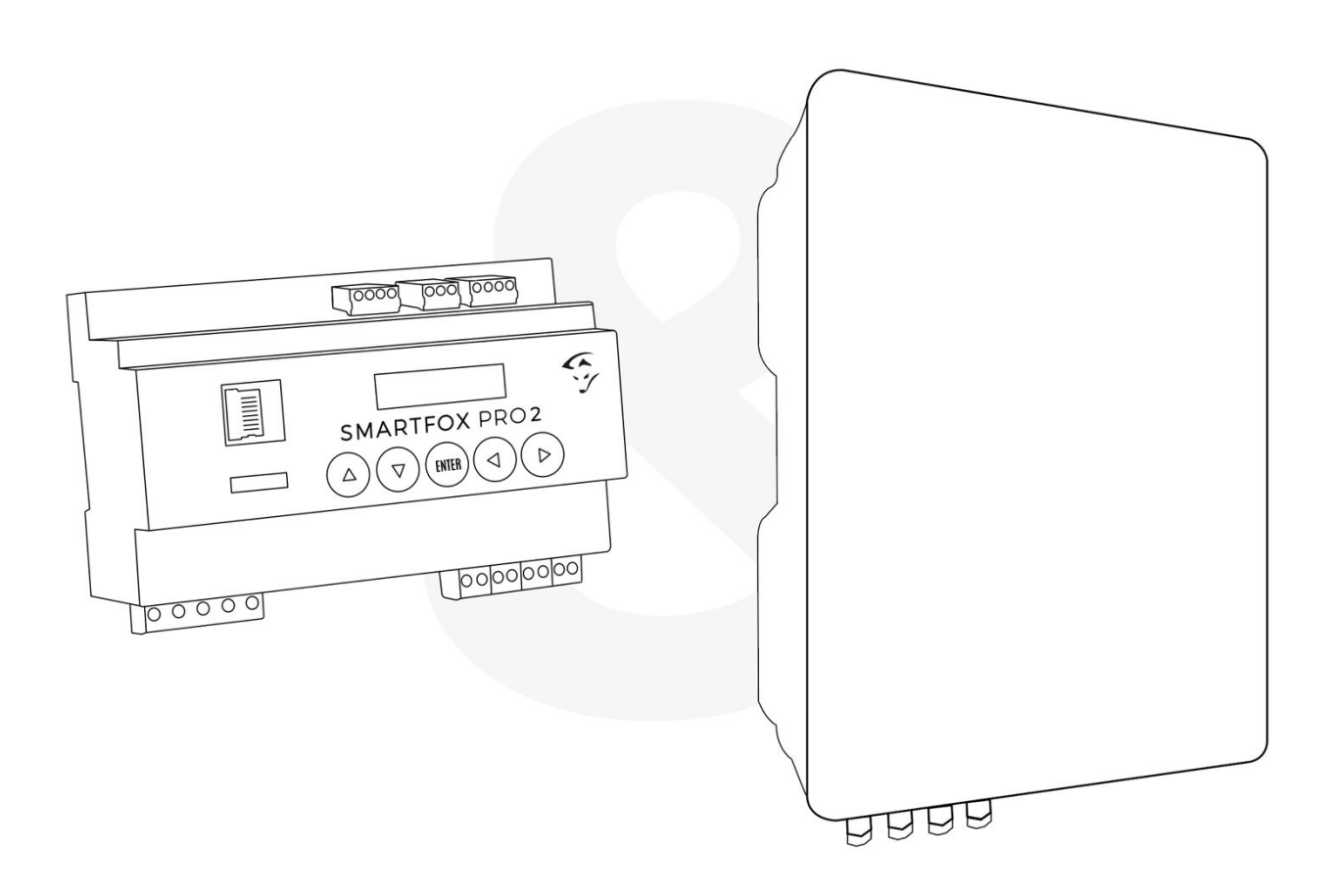

**V1.2-12.2023**

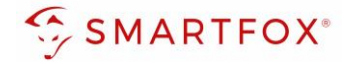

## Inhaltsverzeichnis

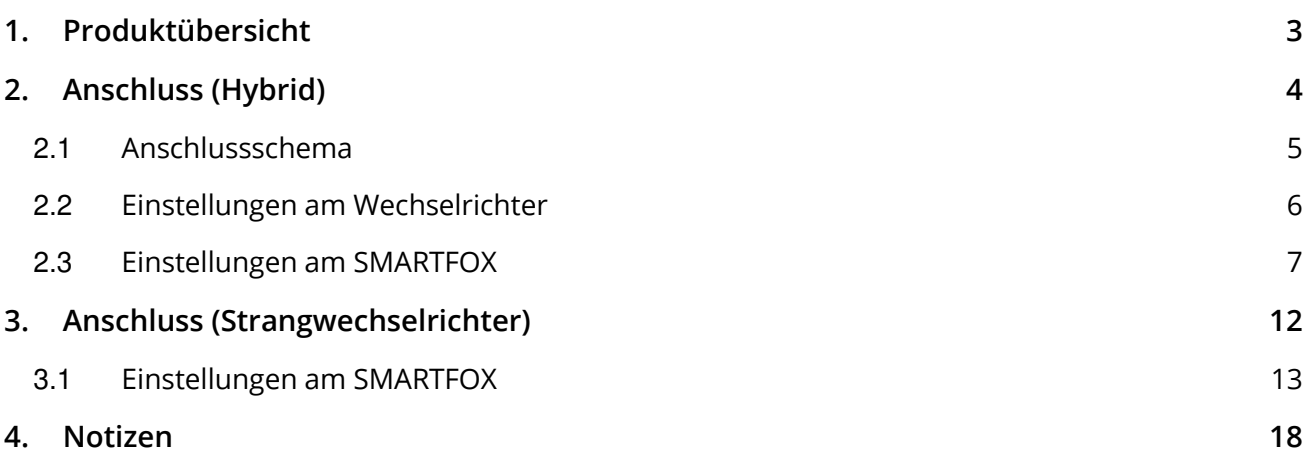

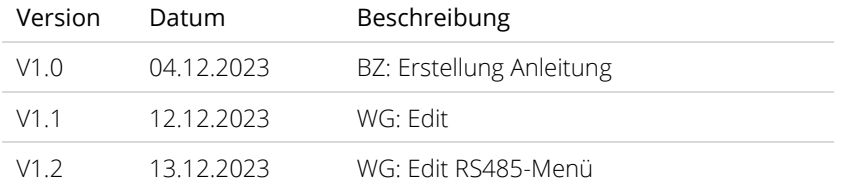

Wir haben den Inhalt dieser Dokumentation auf Übereinstimmung mit der beschriebenen Hard- und Software geprüft. Dennoch können Abweichungen, verbleibende Fehler und Auslassungen nicht ausgeschlossen werden, sodass wir für dadurch eventuell entstandene Schäden keine Haftung übernehmen. Die Angaben in dieser Druckschrift werden jedoch regelmäßig überprüft und notwendige Korrekturen sind in den nachfolgenden Auflagen enthalten. Für Verbesserungsvorschläge sind wir dankbar.

Diese Originaldokumentation ist urheberrechtlich geschützt. Alle Rechte, insbesondere das Recht der Vervielfältigung und der Verbreitung sowie der Übersetzung, vorbehalten. Kein Teil dieser Anleitung darf in irgendeiner Form (durch Fotokopie, Mikrofilm oder ein anderes Verfahren) ohne schriftliche Genehmigung der DAfi GmbH reproduziert oder unter Verwendung elektronischer Systeme gespeichert, verarbeitet, vervielfältigt oder verbreitet werden. Zuwiderhandlungen können strafrechtliche Folgen nach sich ziehen.

#### Alle Rechte & technische Änderungen vorbehalten.

© DAfi GmbH, Shutterstock;

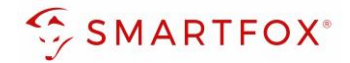

### <span id="page-2-0"></span>**1. Produktübersicht**

Nachfolgende Anleitung erklärt die Anbindung und Parametrierung von Sonnenkraft Wechselrichter & Batteriesysteme zur Integration der PV-Daten & Batteriedaten in das SMARTFOX-Monitoring.

#### Erforderliche Komponenten

• SMARTFOX Pro / Pro 2, inkl. Stromwandler 80A Pro: Softwarestand EM2 00.01.07.02 oder höher Pro 2: Softwarestand EM3 00.01.07.02 oder höher Pro: Art. Nr. 0791732486575 Pro 2: Art. Nr. 0767523866383

− ODER −

• SMARTFOX Pro / Pro 2, inkl. Stromwandler 100A Pro: Softwarestand EM2 00.01.07.02 oder höher Pro 2: Softwarestand EM3 00.01.07.02 oder höher Pro: Art. Nr. 0791732486698 Pro2: Art. Nr. 0767523866390

#### **Sonnenkraft Hybrid Serie**

6 - 12kW + Sonnenkraft Batteriesystem & Energy Meter

− ODER −

**Sonnenkraft Strangwechselrichter** 

4-25kW & SMARTFOX Energy Meter

Nur für Strangwechselrichter

• SMARTFOX Energy Meter Art. Nr. 0767523866321

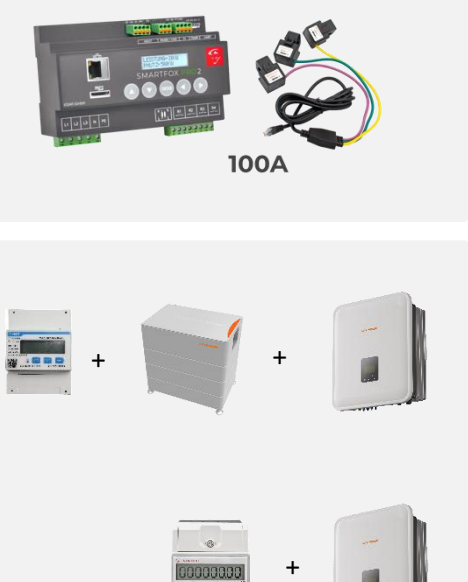

804

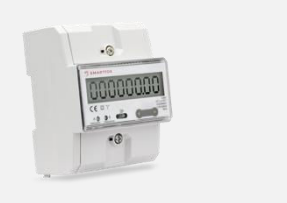

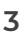

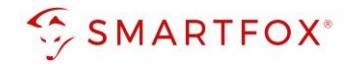

Optionale Komponenten

SMARTFOX Softwarelizenz für Wechselrichter Art. Nr. 0791732486445

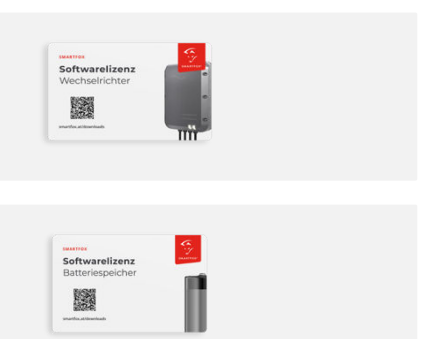

SMARTFOX Softwarelizenz für Batteriespeicher Art. Nr. 0791732486599

### <span id="page-3-0"></span>**2. Anschluss (Hybrid)**

Die Kommunikation mit den Sonnenkraft Wechselrichtern erfolgt via RS485. Verbinden Sie dazu die beiden Geräte mittels einer geeigneten Steuerleitung (z.B. CAT6). Verwenden Sie am Wechselrichter den Anschluss "Zähler / RS485"

Es können bis zu 5 Wechselrichter gleichzeitig ausgelesen werden. Diese können via "Daisy-Chain-Verfahren" angeschlossen werden. Dabei gilt ein Wechselrichter als "Master-Wechselrichter", an dem der SMARTFOX via RS485 angeschlossen wird. Alle anderen Wechselrichter kommunizieren mit dem "Master-Wechselrichter" über die CAN-Schnittstelle. Es kann eine Batterie an den Master-Wechselrichter angeschlossen werden. Der Energiemanager unterscheidet die Wechselrichter anhand der vergebenen Modbus-Adressen (ID).

**Hinweis!** Werden mehrere Wechselrichter ausgelesen sind SMARTFOX Wechselrichter Lizenzen erforderlich

**Hinweis!** Um einen Batteriespeicher auszulesen ist eine SMARTFOX Batterie Lizenz erforderlich

**4** 

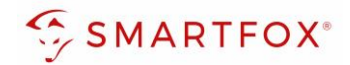

#### <span id="page-4-0"></span>**2.1 Anschlussschema**

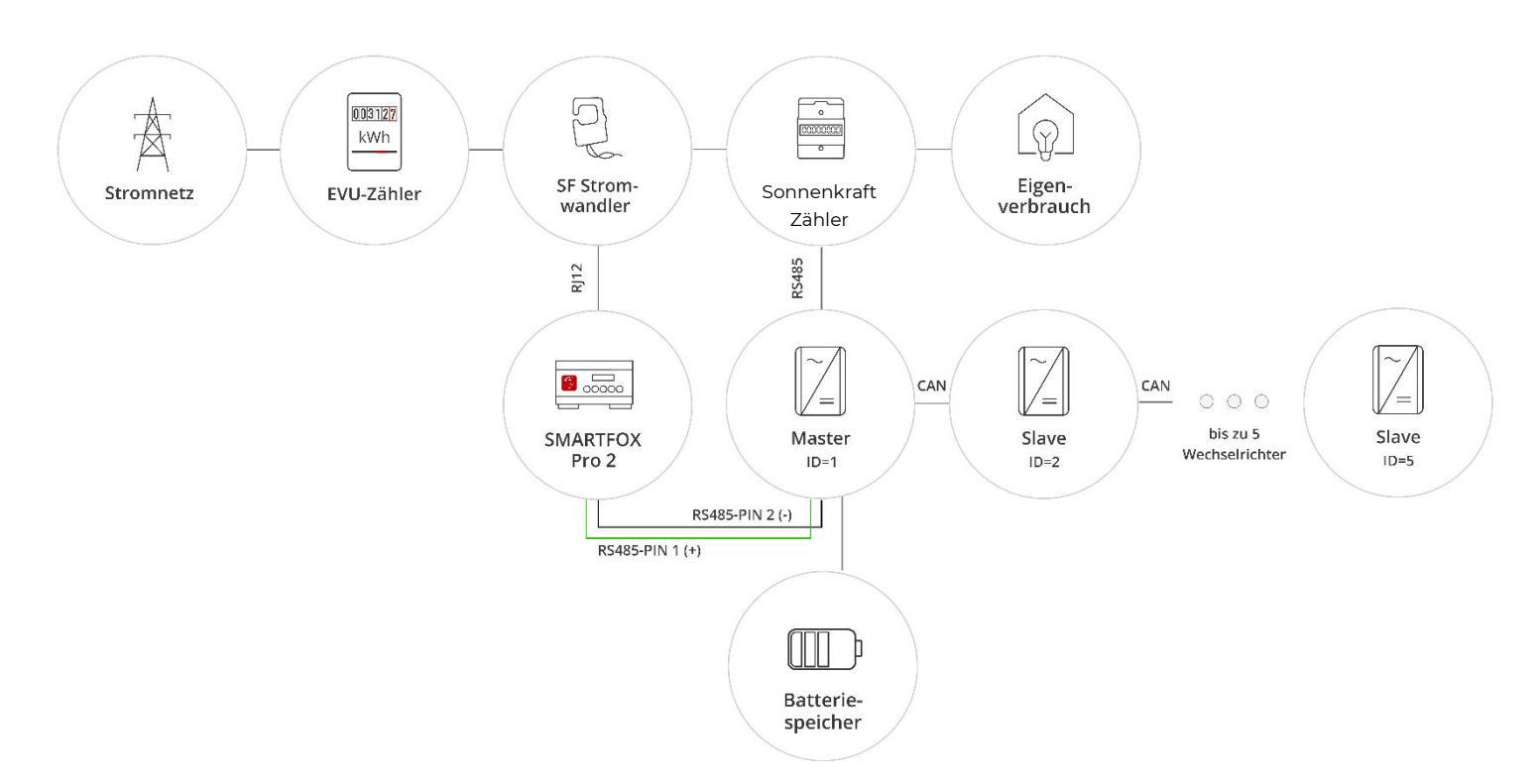

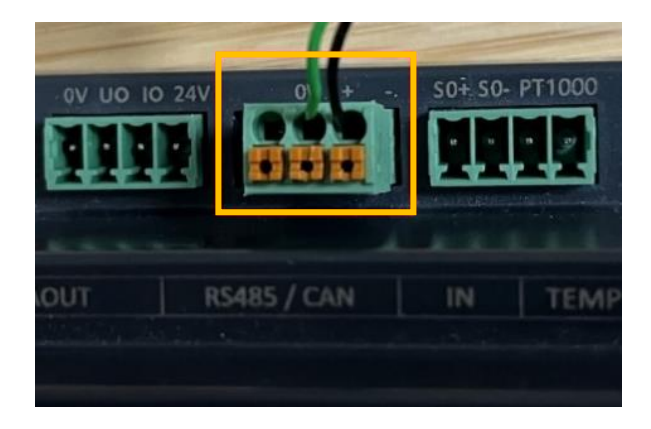

Steckerbelegung Smartfox Steckerbelegung Sonnenkraft

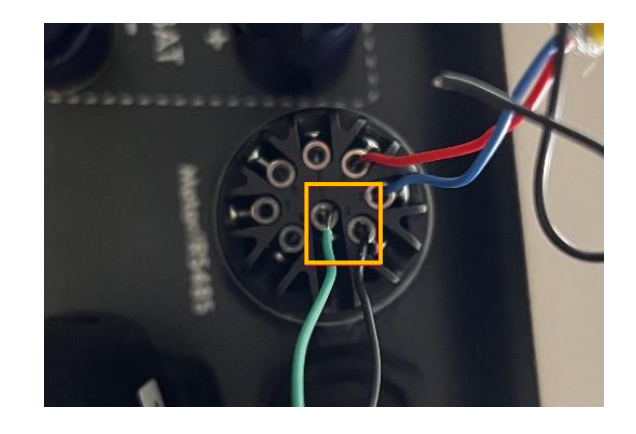

Für den Anschluss wird ein verdrilltes Adernpaar (z.B. CAT6) verwendet.

Ein Draht (z.B. grün) wird vom RS485+ Kontakt des SMARTFOX mit Pin 1 (485A oder Logger 485A) des Wechselrichters verbunden. Der zweite Draht (z.B. schwarz) vom RS485- Kontakt des SMARTFOX mit Pin 2 (485B oder Logger 485B) des Wechselrichters.

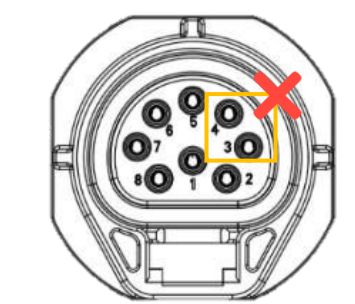

 **Hinweis!** Pins 3 & 4 am Wechselrichter sind zur Kommunikation mit dem Energy Meter reserviert und können nicht zur Kommunikation mit dem SMARTFOX Energiemanager genutzt werden

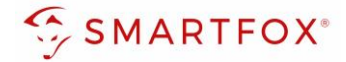

### <span id="page-5-0"></span>**2.2 Einstellungen am Wechselrichter**

- **1.** Sonnenkraft Eingabe Knopf drücken
- **2.** Option "Einstellungen" auswählen
- **3.** Passwort eingeben (Standard: "0000")

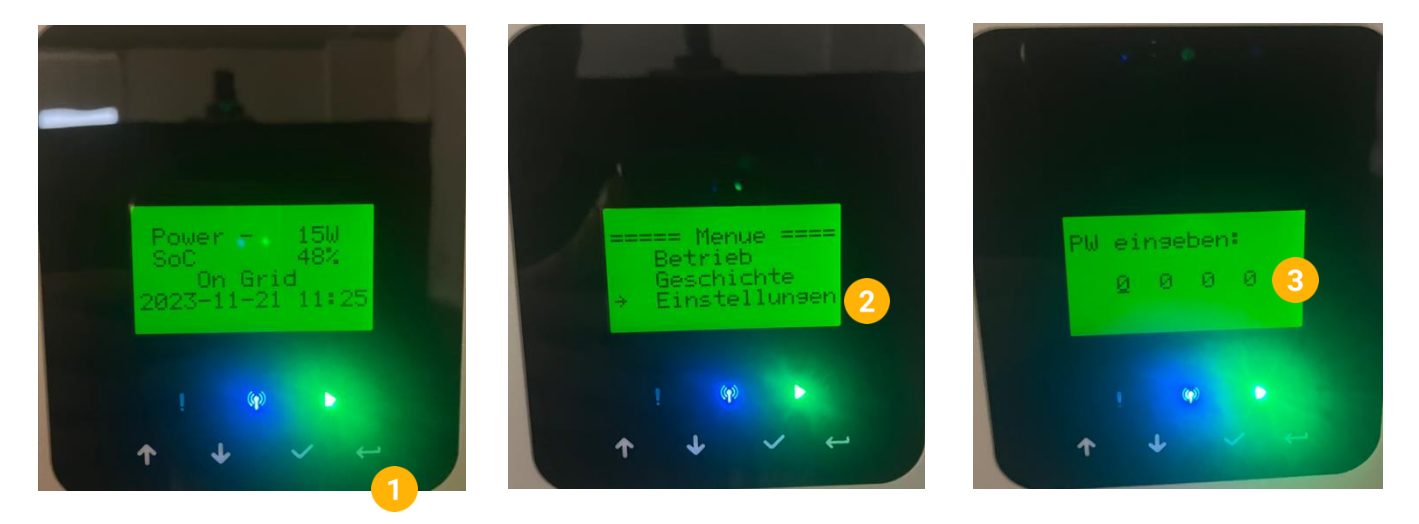

- 4. Option "Kommunikation" auswählen
- **5.** Option "RS485" auswählen
- **6.** Gewünschte Modbus Adresse einstellen (Standard = 247)

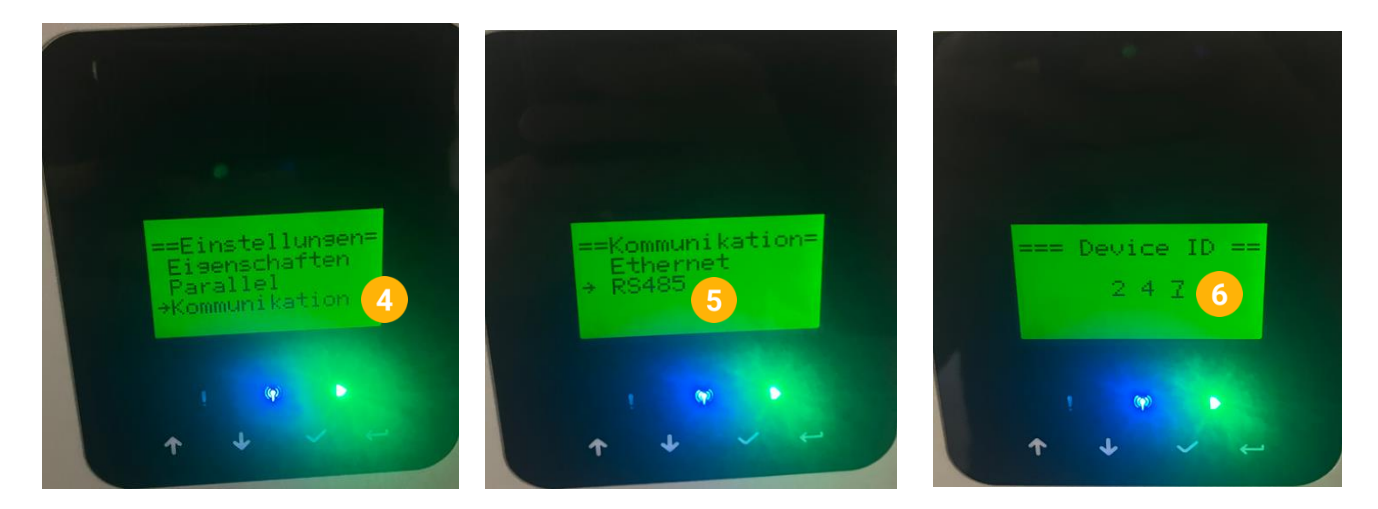

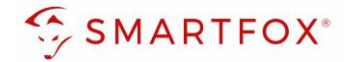

#### <span id="page-6-0"></span>**2.3 Einstellungen am SMARTFOX**

- 1. Im Webportal unter [my.smartfox.at /](https://my.smartfox.at/) APP anmelden bzw. registrieren
- **2.** Benutzername & Passwort eingeben und auf Anmelden klicken

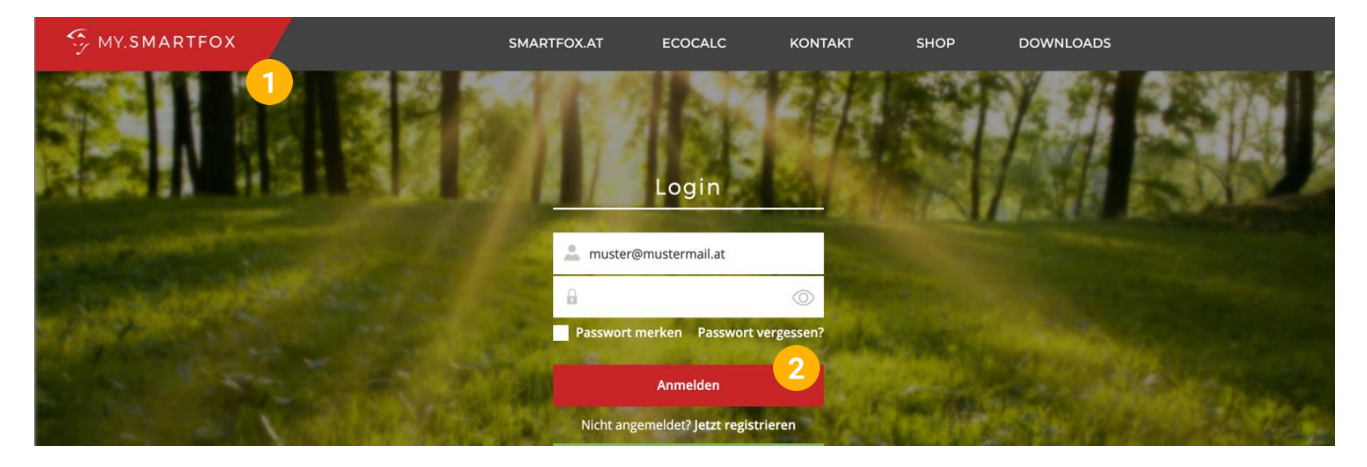

- **3.** Unter "Einstellungen" > "Meine Geräte" öffnen.
- **4.** Gerätebearbeitung öffnen

Dashboard Liveview Energie Leistung Spannung Strom Ausgänge Temperatur Meter Einstellungen Logout

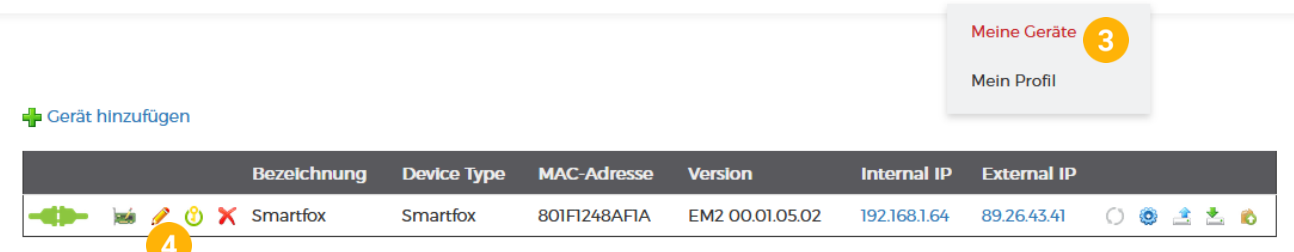

- **5.** Häkchen "Eigenverbrauch Aktiviert" & "Gesamtverbrauch Aktiviert" setzen.
- **6.** Unter "Max PV Power" die Peakleistung der Anlage in Watt eintragen

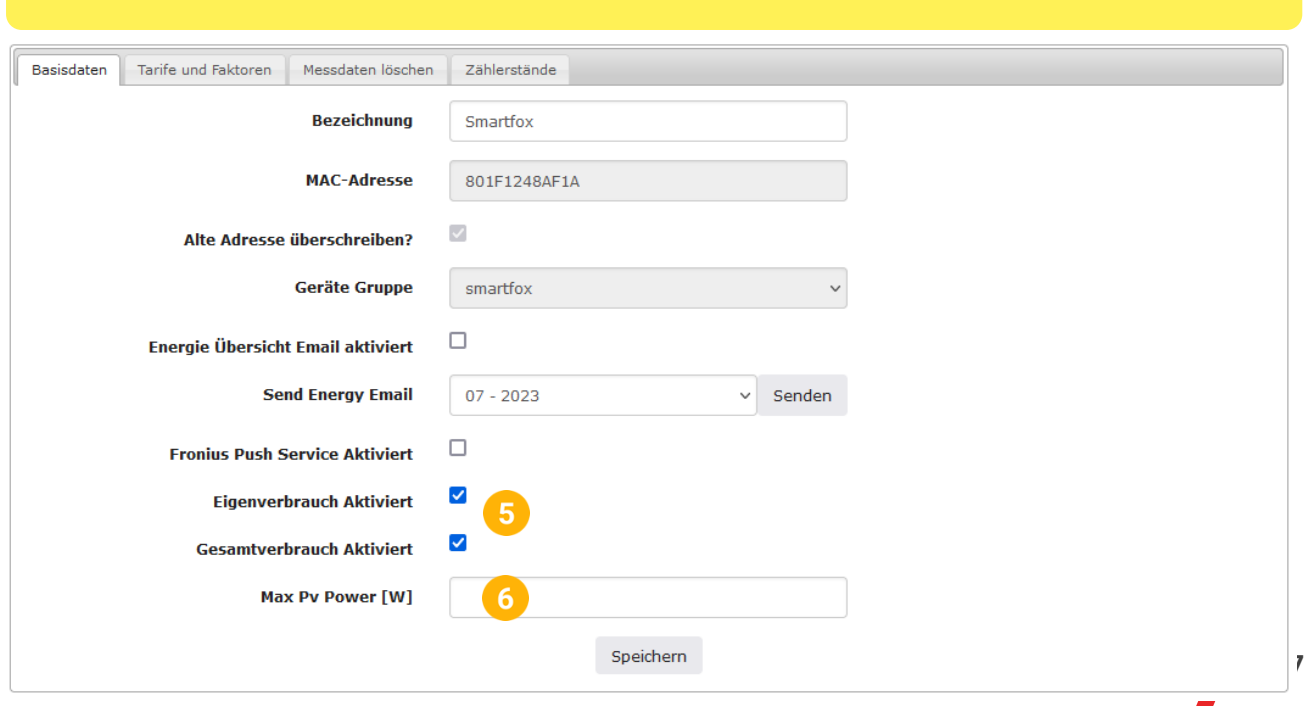

**Hinweis!** Häkchen "Fronius Push Service Aktiviert" NICHT setzen.

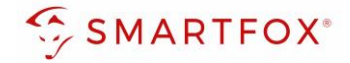

7. Wird eine Batterie oder mehrere Wechselrichter hinzugefügt, entsprechende Lizenzen im Lizenz-Menü freischalten.

**Hinweis!** 1x Wechselrichter kann ohne Lizenz hinzugefügt werden

**8.** Geräteparametrierung öffnen

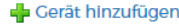

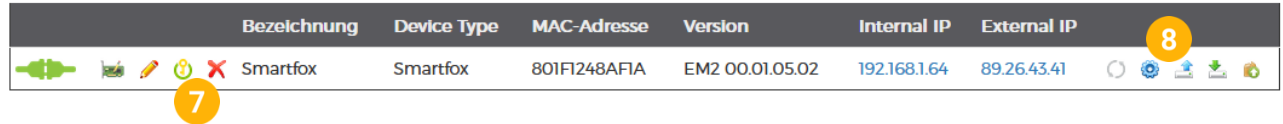

- 9. Menüpunkt "Wechselrichter" wählen
- **10.** Auf das Plus-Symbol klicken, um einen neuen Wechselrichter hinzuzufügen

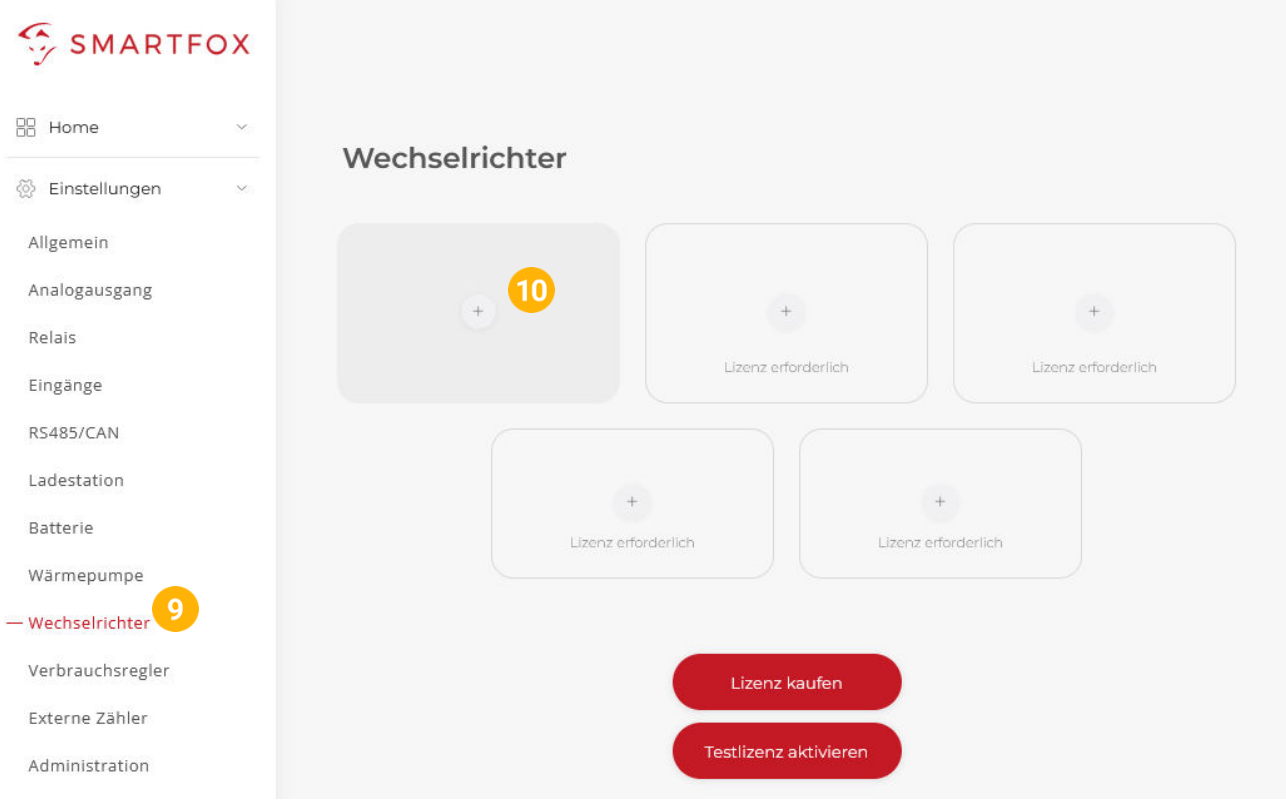

#### 11. Modell "SONNENKRAFT Hybrid RTU" wählen

- **12.** Optional: Bezeichnung eingeben, mit der der Wechselrichter in der Live-Übersicht angezeigt wird.
- **13.** Optional: Farbe wählen, mit der der Wechselrichter in den Diagrammen dargestellt wird.
- **14.** Die am Wechselrichter eingestellte Modbus Adresse eintragen (Standard = 247)
- 15. Wenn alle Einstellungen vorgenommen wurden, mit "OK" bestätigen

**Hinweis!** Werden mehrere Wechselrichter angebunden, die Schritte 10-15 wiederholen

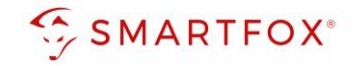

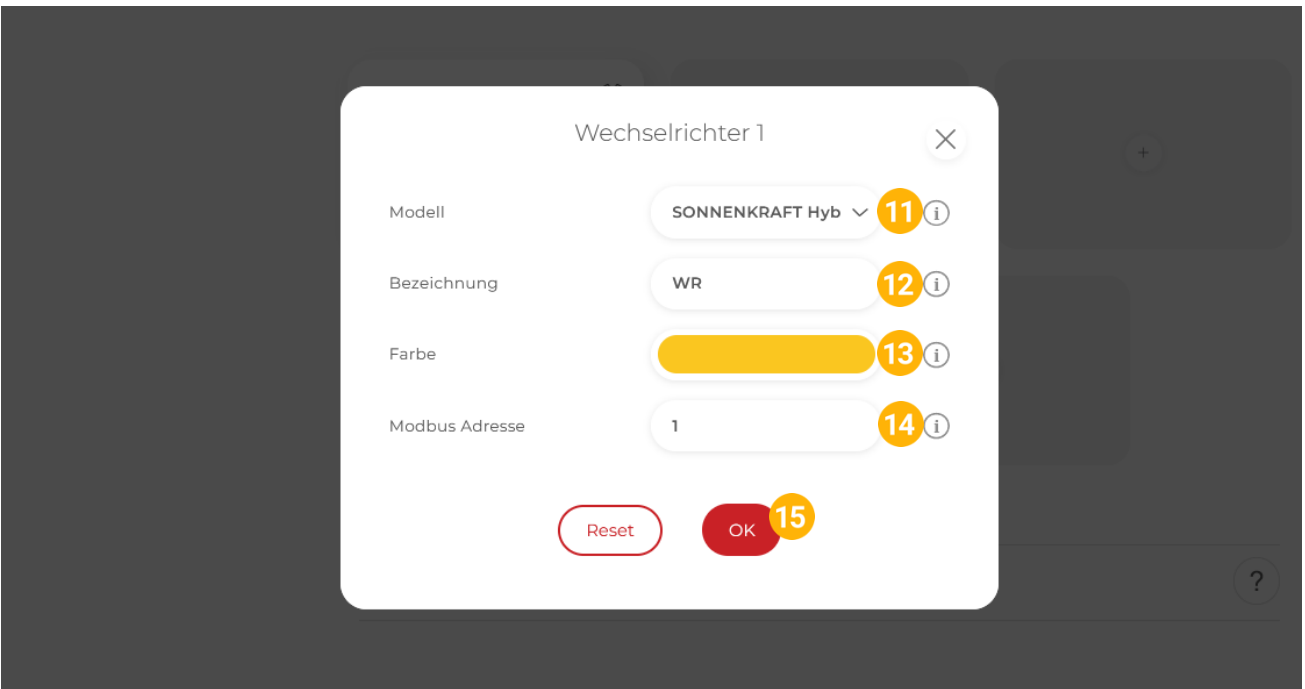

16. Im Menü "Batterie" prüfen, ob die Batterie "SONNENKRAFT HYBRID RTU" ausgewählt wurde oder bei Bedarf selbstständig setzen.

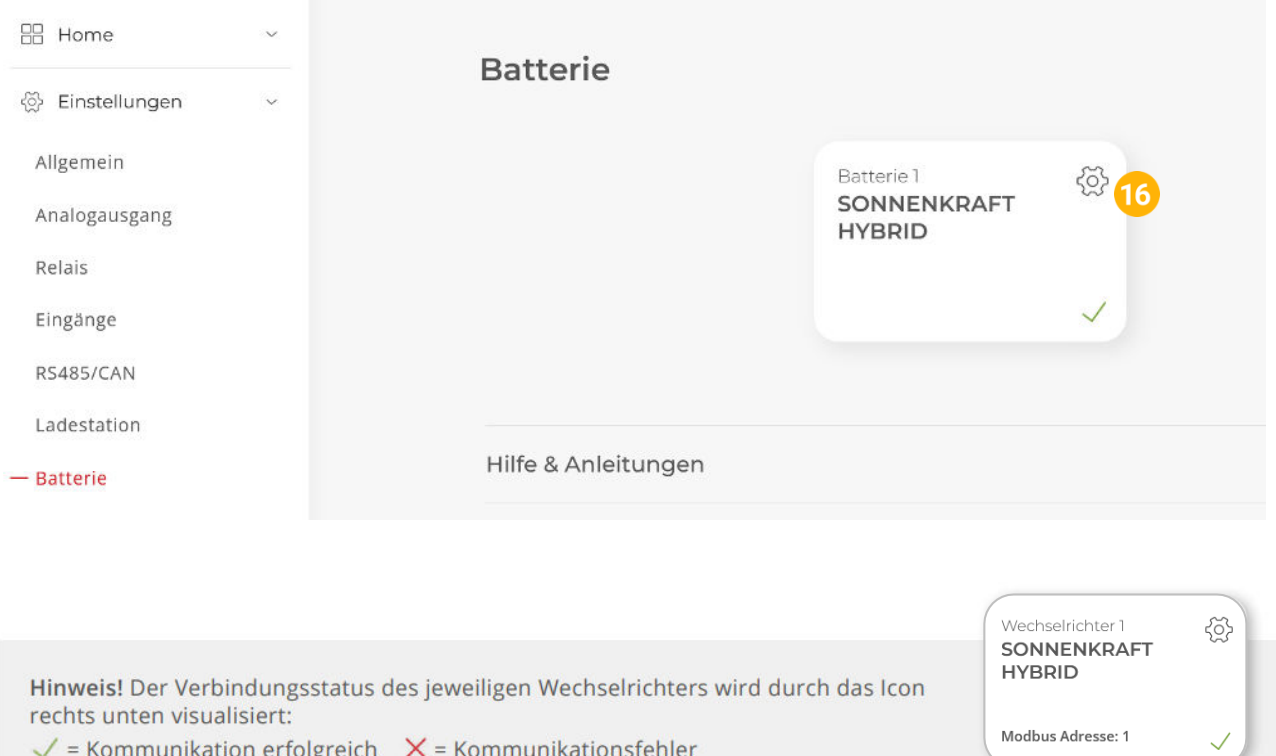

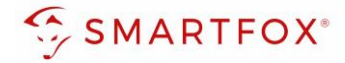

**17.** Optional: Farbe wählen, mit der die Lade/Entladeleistung in den Diagrammen dargestellt wird

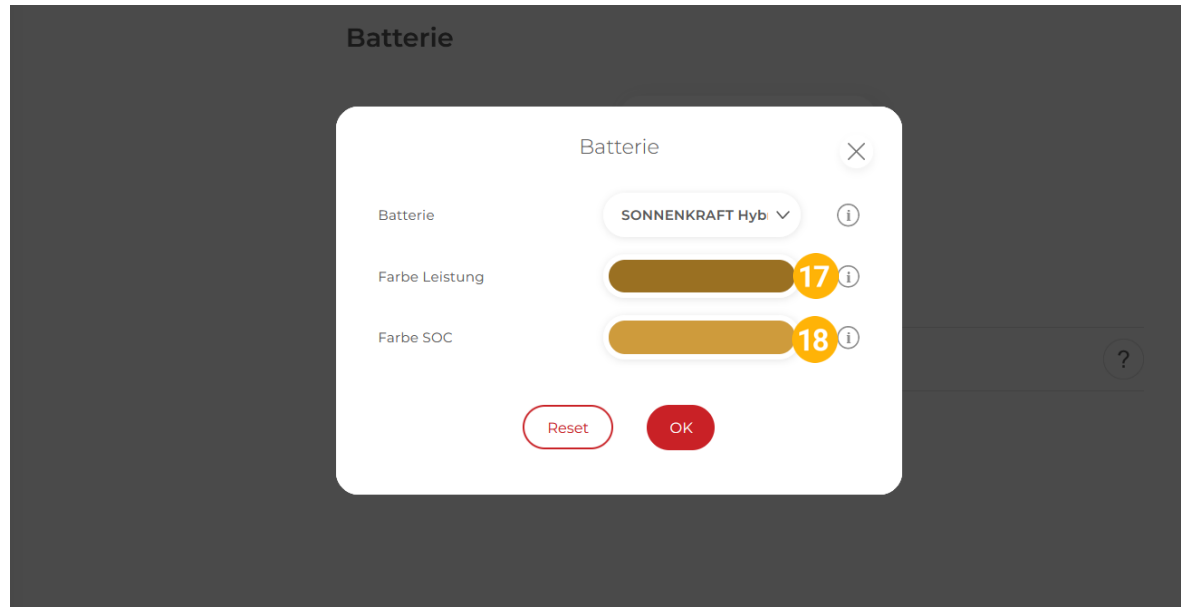

**18.** Optional: Farbe wählen, mit der der SOC in den Diagrammen dargestellt wird.

19. Im Menü "RS485/CAN" prüfen, ob die Funktion "Wechselrichter SONNENKRAFT" ausgewählt wurde oder bei Bedarf selbständig setzen.

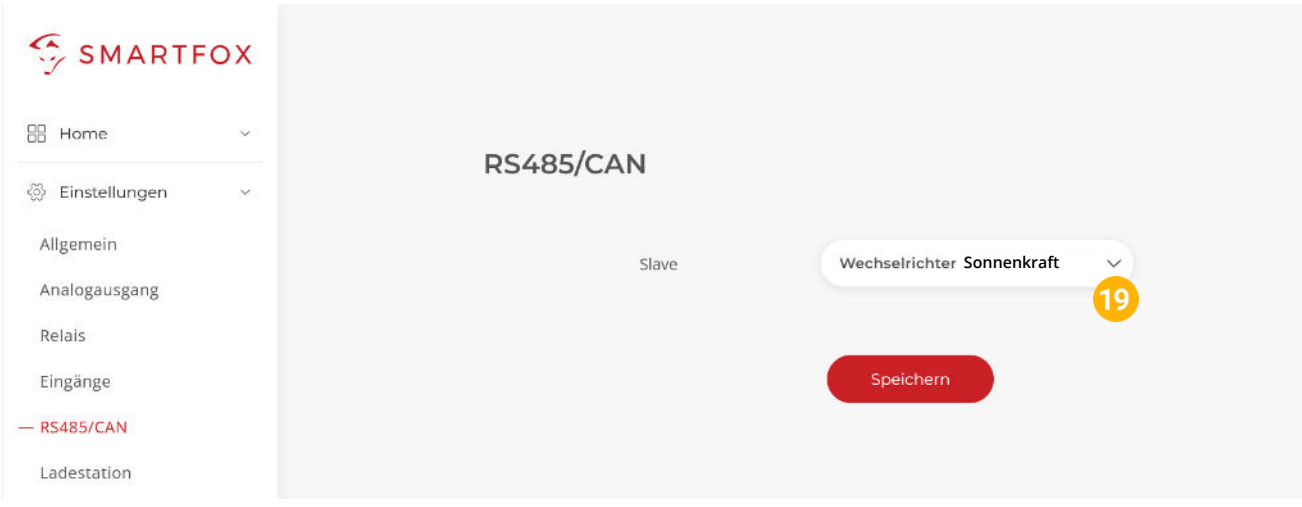

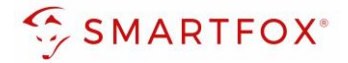

**20.** Das Wechselrichter- / Batteriesystem ist nun mit SMARTFOX gekoppelt. Die PV- und Batteriedaten werden am Gerät dargestellt.

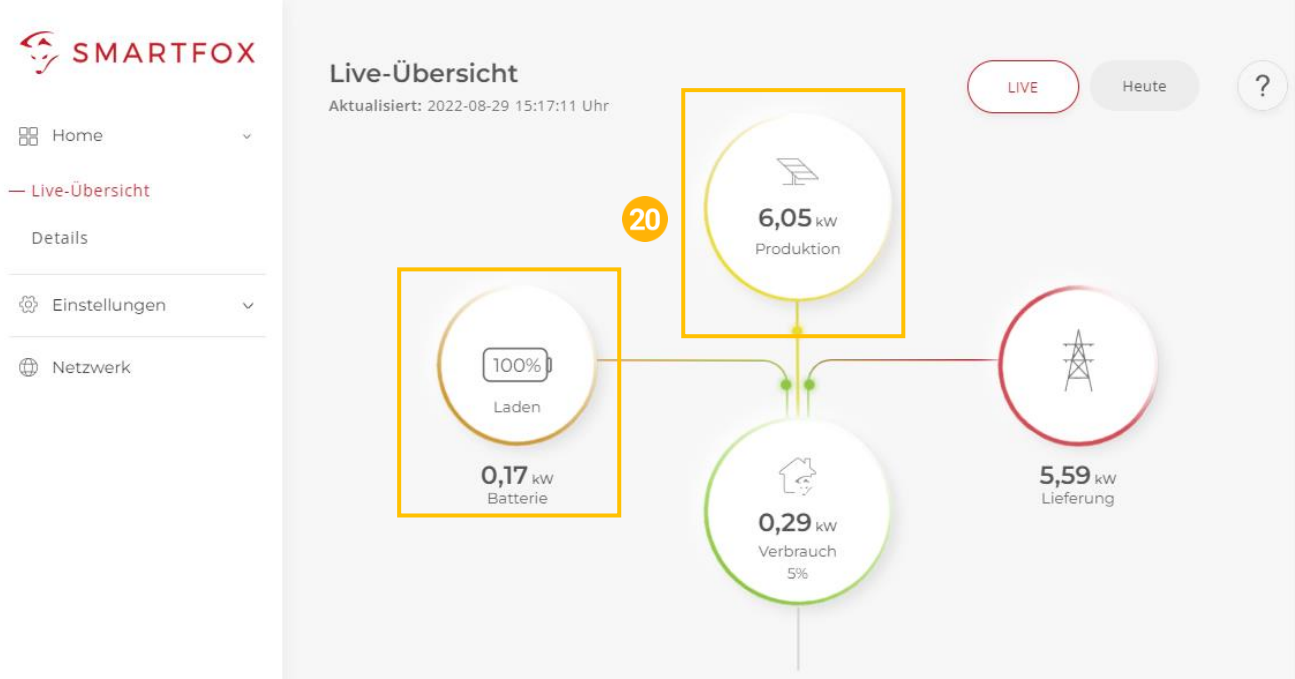

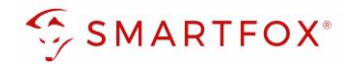

### <span id="page-11-0"></span>**3. Anschluss (Strangwechselrichter)**

Die Kommunikation mit den Sonnenkraft Wechselrichtern erfolgt via RS485 und dem SMARTFOX Energy Meter. Verbinden Sie dazu den SMARTFOX Energy Meter und den SMARTFOX mittels einer geeigneten Steuerleitung (z.B. CAT6). Verwenden Sie am SMARTFOX Energy Meter den Anschluss "RS485"

Es können bis zu 5 Wechselrichter gleichzeitig ausgelesen werden. Für jeden Wechselrichter benötigt es einen SMARTFOX Energy Meter. Diese werden über einen Bus an der RS485 Schnittstelle miteinander verbunden. Der Energiemanager unterscheidet die Wechselrichter anhand der vergebenen Modbus-Adressen (ID).

> **Hinweis!** Ist der RS485-Anschluss des SMARTFOX bereits durch das Auslesen eines Hybridwechselrichters belegt, können die SMARTFOX Energy Meter nicht via RS485 eingebunden werden. Alternativ 1x WR via S0-Eingang, siehe Anleitung SMARTFOX Energy Meter

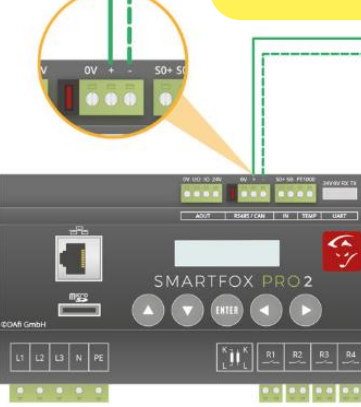

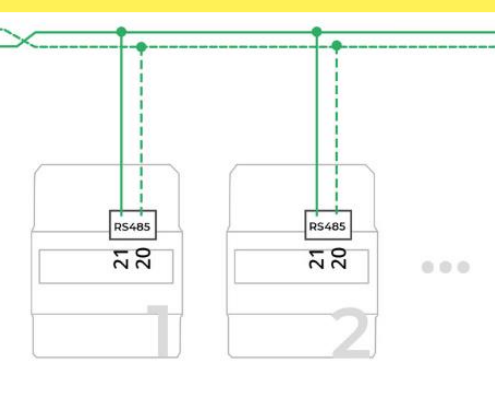

max. 5 Zähler

**RS485** 

 $\frac{2}{20}$ 

**Hinweis!** Für das Integrieren der Wechselrichter via SMARTFOX Energy Meter sind keine Lizenzen erforderlich

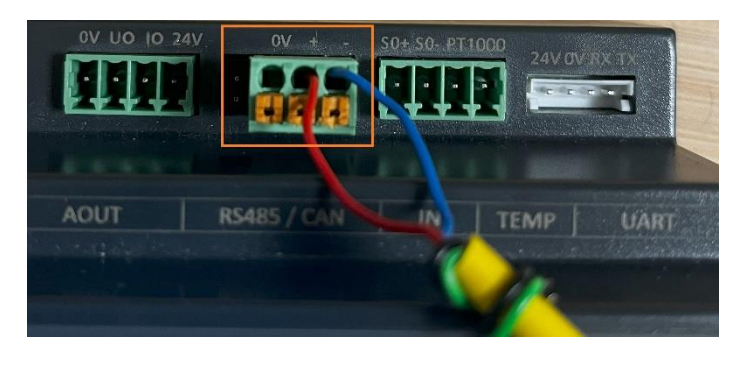

#### Steckerbelegung Smartfox Steckerbelegung Energy Meter

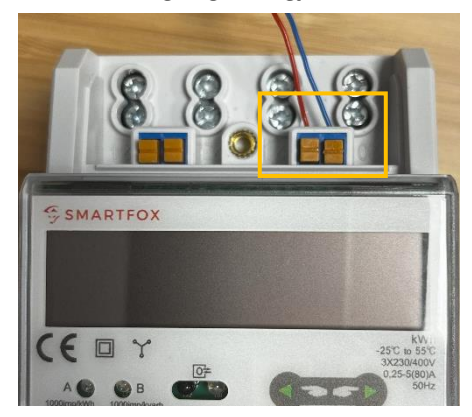

Für den Anschluss wird ein verdrilltes Adernpaar (z.B. CAT6) verwendet.

Ein Draht (z.B. rot) wird vom RS485+ Kontakt des SMARTFOX mit Pin 21 (RS485 A) des SMARTFOX Energy Meters verbunden. Der zweite Draht (z.B. blau) vom RS485- Kontakt des SMARTFOX mit Pin 20 (RS485B) des Energy Meters.

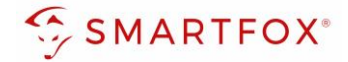

#### <span id="page-12-0"></span>**3.1 Einstellungen am SMARTFOX**

- 1. Im Webportal unter [my.smartfox.at /](https://my.smartfox.at/) APP anmelden bzw. registrieren
- **2.** Benutzername & Passwort eingeben und auf Anmelden klicken

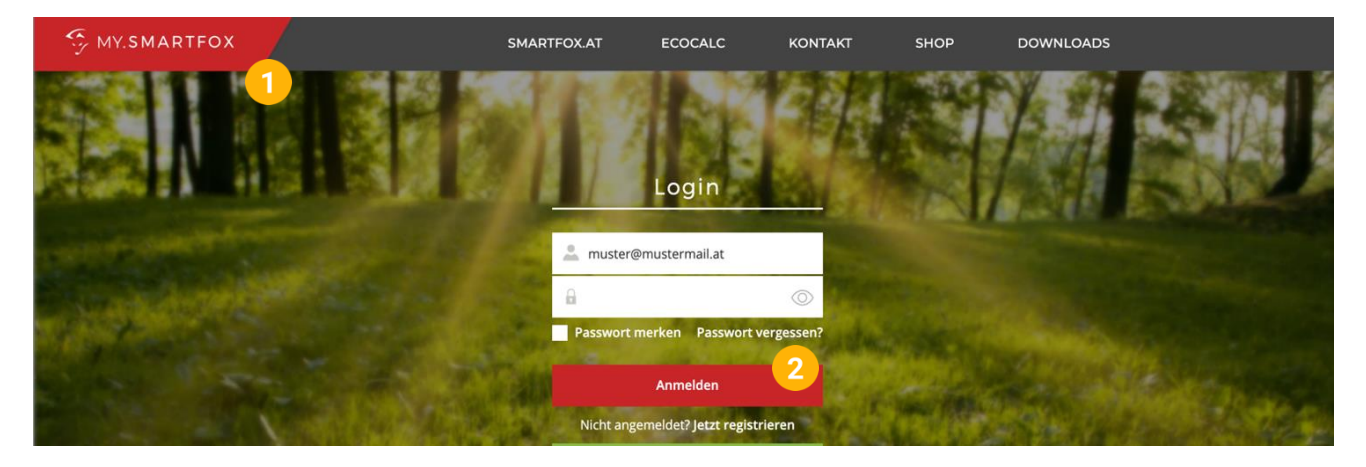

- **3.** Unter "Einstellungen" > "Meine Geräte" öffnen.
- **4.** Gerätebearbeitung öffnen

Dashboard Liveview Energie Leistung Spannung Strom Ausgänge Temperatur Meter Einstellungen Logout

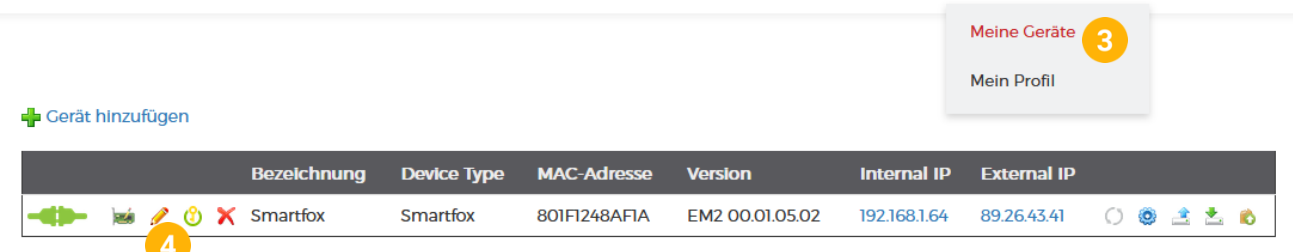

- **5.** Häkchen "Eigenverbrauch Aktiviert" & "Gesamtverbrauch Aktiviert" setzen.
- **6.** Unter "Max PV Power" die Peakleistung der Anlage in Watt eintragen

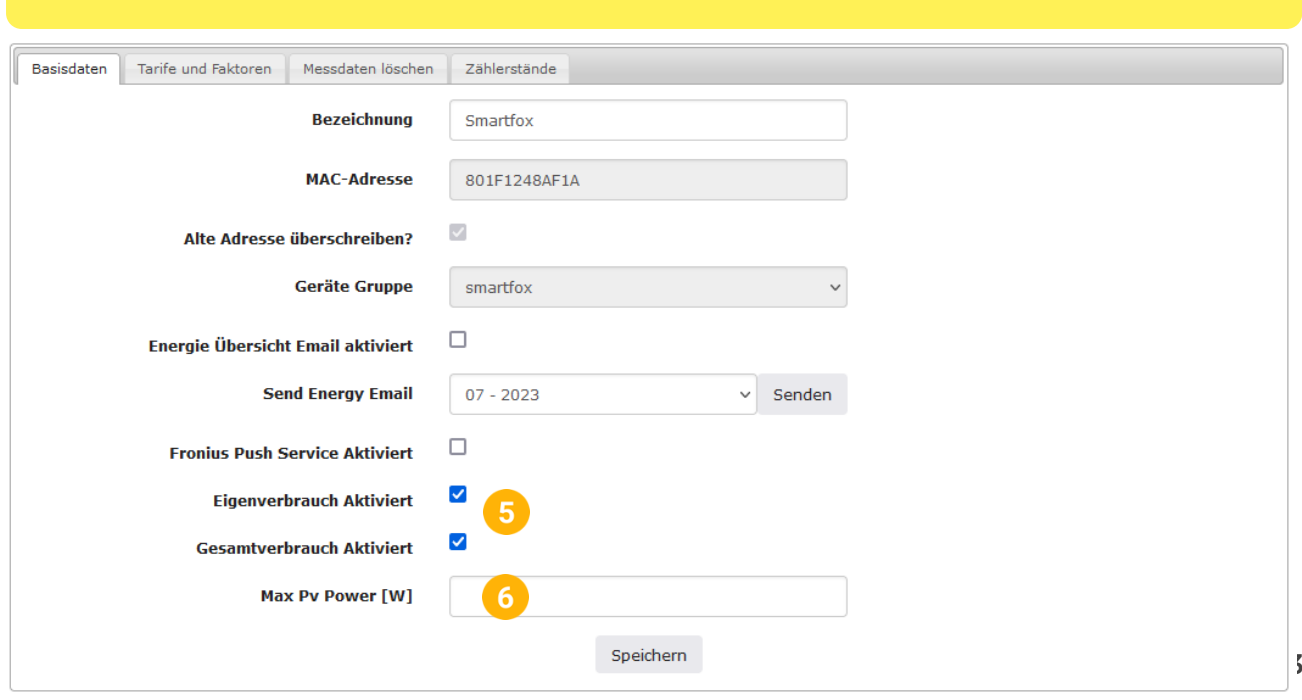

**Hinweis!** Häkchen "Fronius Push Service Aktiviert" NICHT setzen.

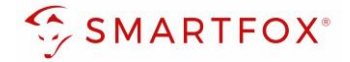

#### **7.** Geräteparametrierung öffnen

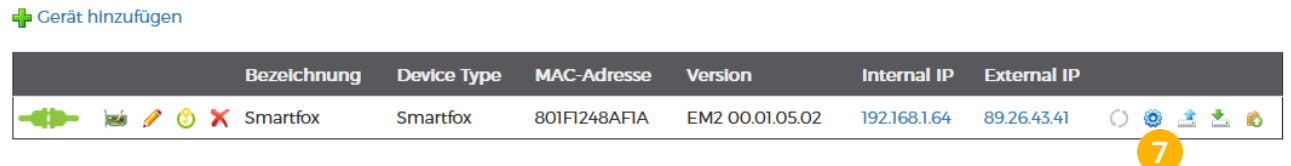

- 8. Untermenü "Externe Zähler" wählen.
- **9.** Auf das Plus-Symbol klicken, um einen neuen Zähler hinzuzufügen

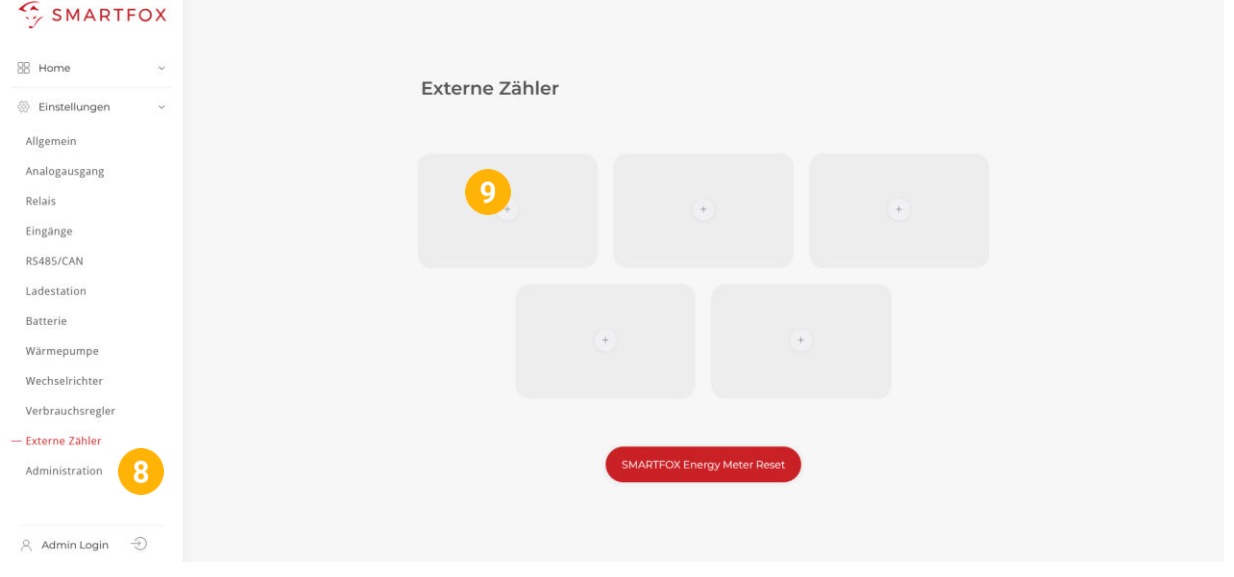

**10.** Bei Gerät im Dropdown SMARTFOX Energy Meter RS485 auswählen

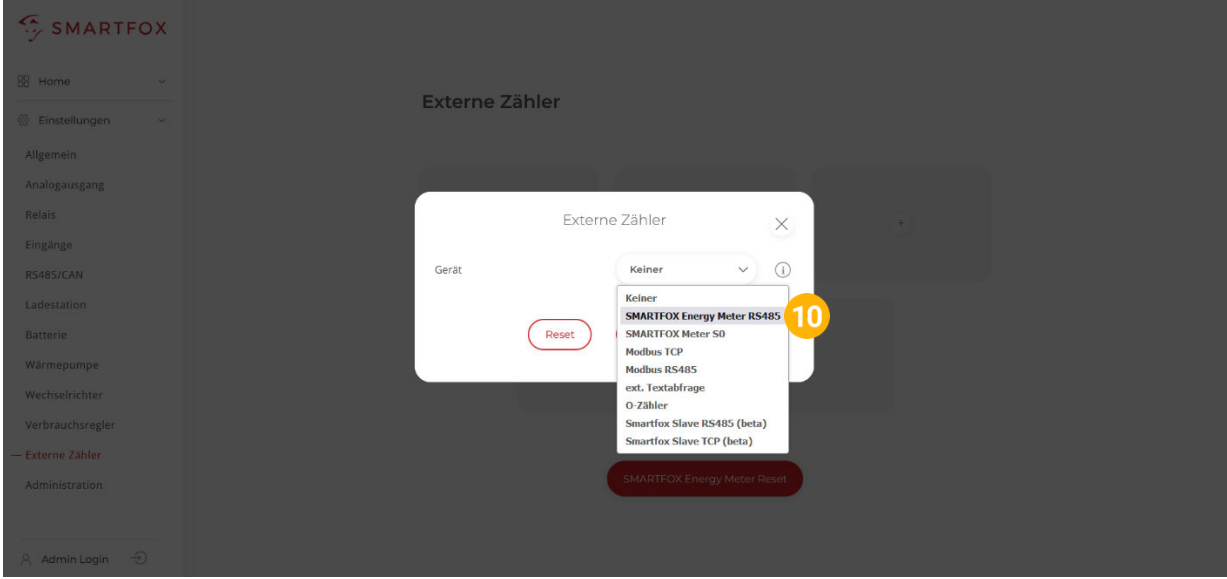

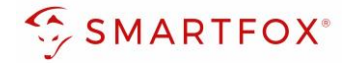

**11.** Der Inbetriebnahme Assistent öffnet sich. Die Konfiguration starten

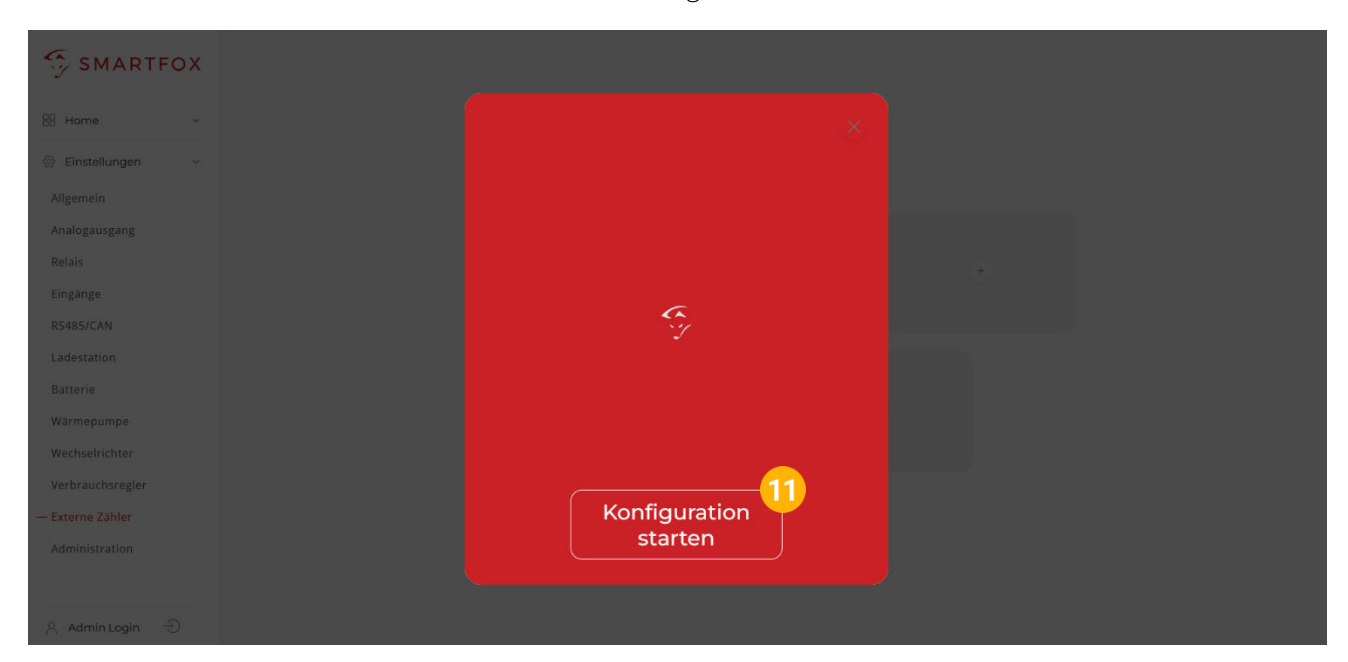

**12.** Die aktuelle Adresse (ID) des Zählers eintragen. Werkseinstellung ID=1, keine Änderung erforderlich.

Dem Zähler wird durch die Konfiguration automatisch eine neue ID zugewiesen.

Der Zähler am Platz 1 erhält die ID=101, Zähler 2 ID=102 … Zähler 5  $ID=105$ .

War der Zähler bereits in Betrieb, kann die aktuelle ID am Display abgelesen werden. Mittels touchsensitiven Tasten (Abb. rechts: Grüne Pfeile) kann durch das Menü navigiert werden, bis die ID angezeigt wird.

- **13.** Auf Konfigurieren klicken
- **14.** Nach abgeschlossen Konfiguration kann die ID am Zähler kontrolliert werden.

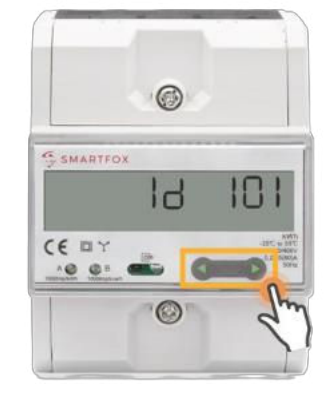

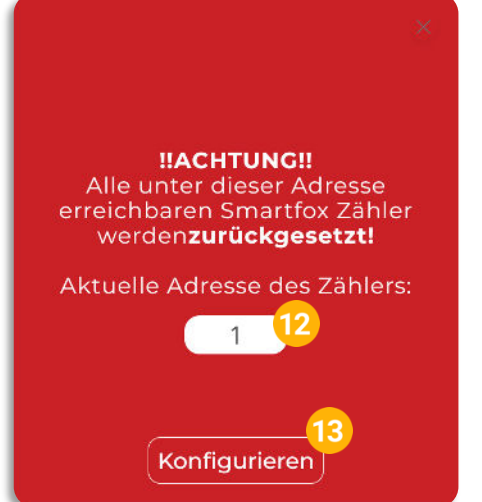

**Hinweis!** Sind mehrere Teilnehmer am Bus angeschlossen, stellen Sie sicher, dass vor Start der Konfiguration nur der zu parametrierende Teilnehmer eingeschaltet ist. Ist der erste Teilnehmer konfiguriert, schalten Sie diesen ab und den nächsten Teilnehmer ein.

Starten Sie den Konfigurator für den weiteren Zähler oder Ladestation und wiederholen Sie die Schritte, bis alle Teilnehmer eingebunden wurden. Nach der Konfiguration können alle Teilnehmer

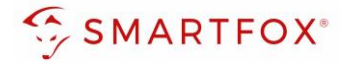

- **15.** War die Konfiguration der Bus Adresse (ID) erfolgreich, können die weiteren Einstellungen getätigt werden
- 16. Unter Ziel für Werte "WR1 WR5" auswählen
- 17. Über die Einstellung "Bezug / Lieferung" kann die Zählrichtung geändert werden, sollte beim Anschluss des Zählers der Ein- & Ausgang vertauscht worden sein
- 18. Mit "Speichern" Einstellungen bestätigen

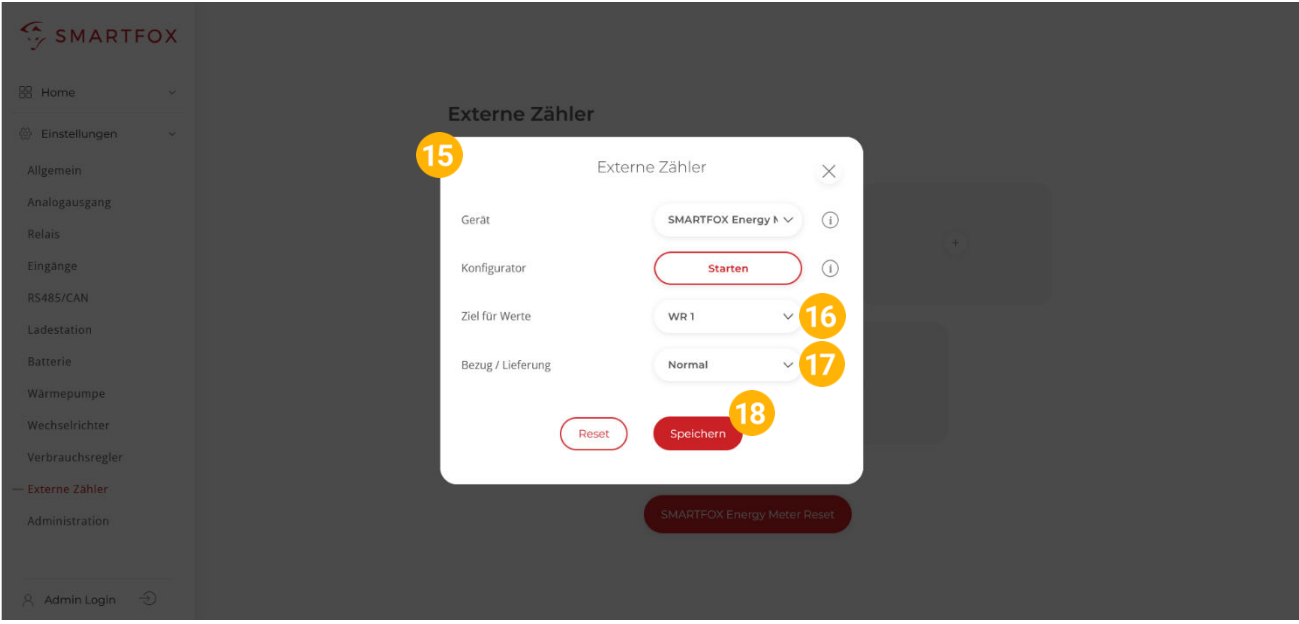

19. Im Untermenü "Wechselrichter" wird der Zähler automatisch dem entsprechenden Feld zugeordnet

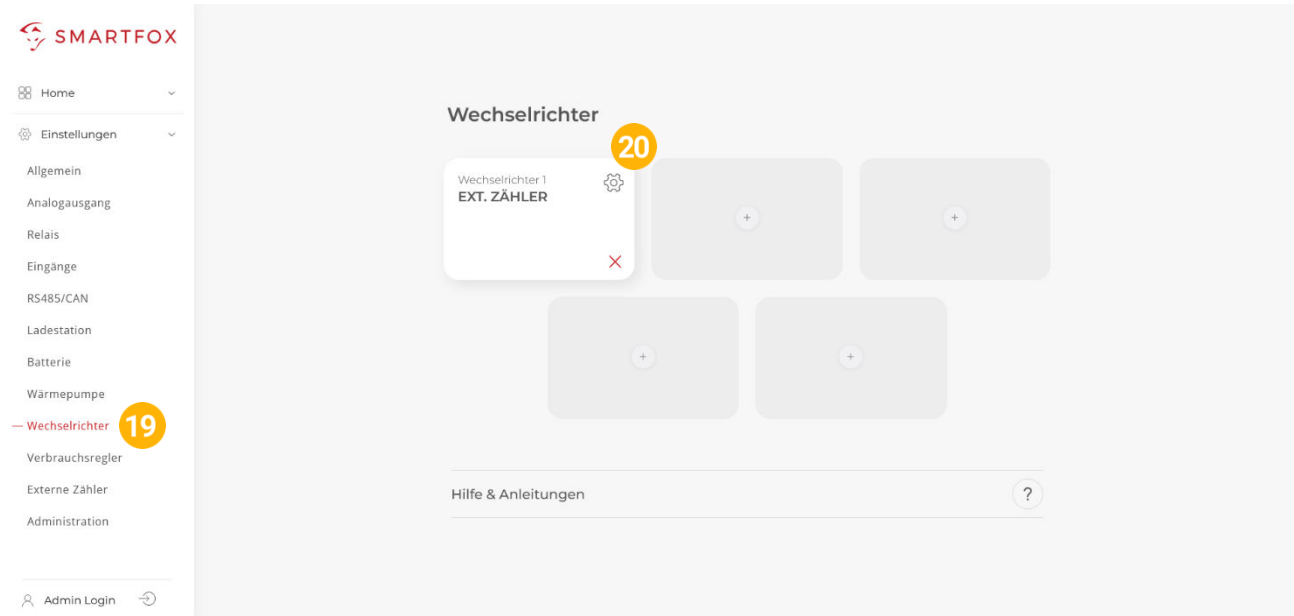

**20.** Auf das entsprechende Feld klicken, um das Einstellungs-Pop Up zu öffnen

**21.** Unter Bezeichnung kann ein Name vergeben werden, mit der der Wechselrichter im Portal angezeigt werden soll.

**16**

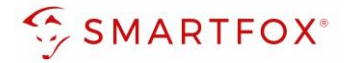

- **22.** Es kann eine Farbe gewählt werden, mit der der Wechselrichter in den Diagrammen angezeigt werden soll
- 23. Mit "OK" Einstellungen bestätigten

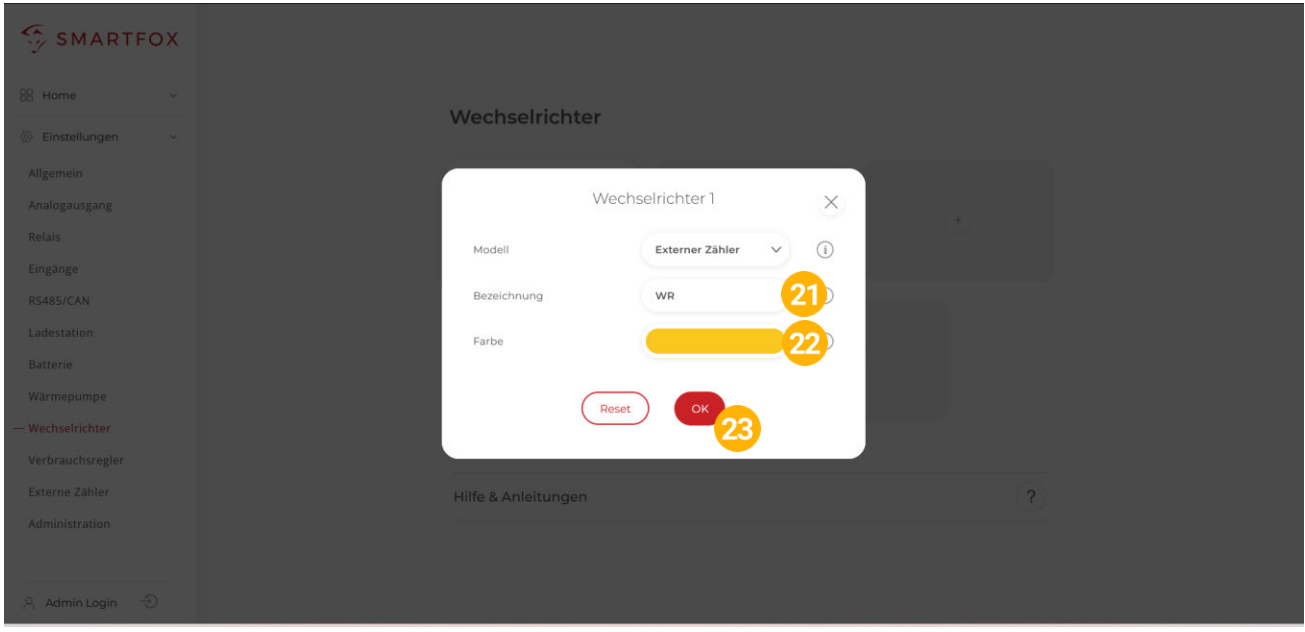

**24.** Die Messwerte können nun in den Charts abgelesen werden

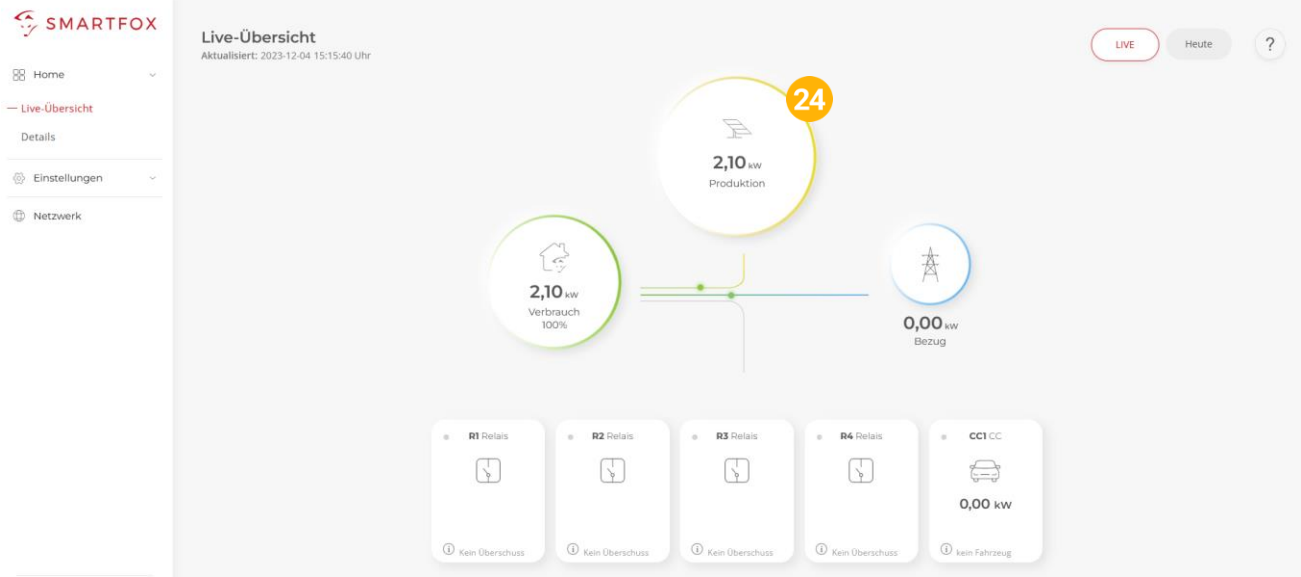

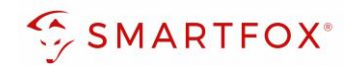

### <span id="page-17-0"></span>4. Notizen

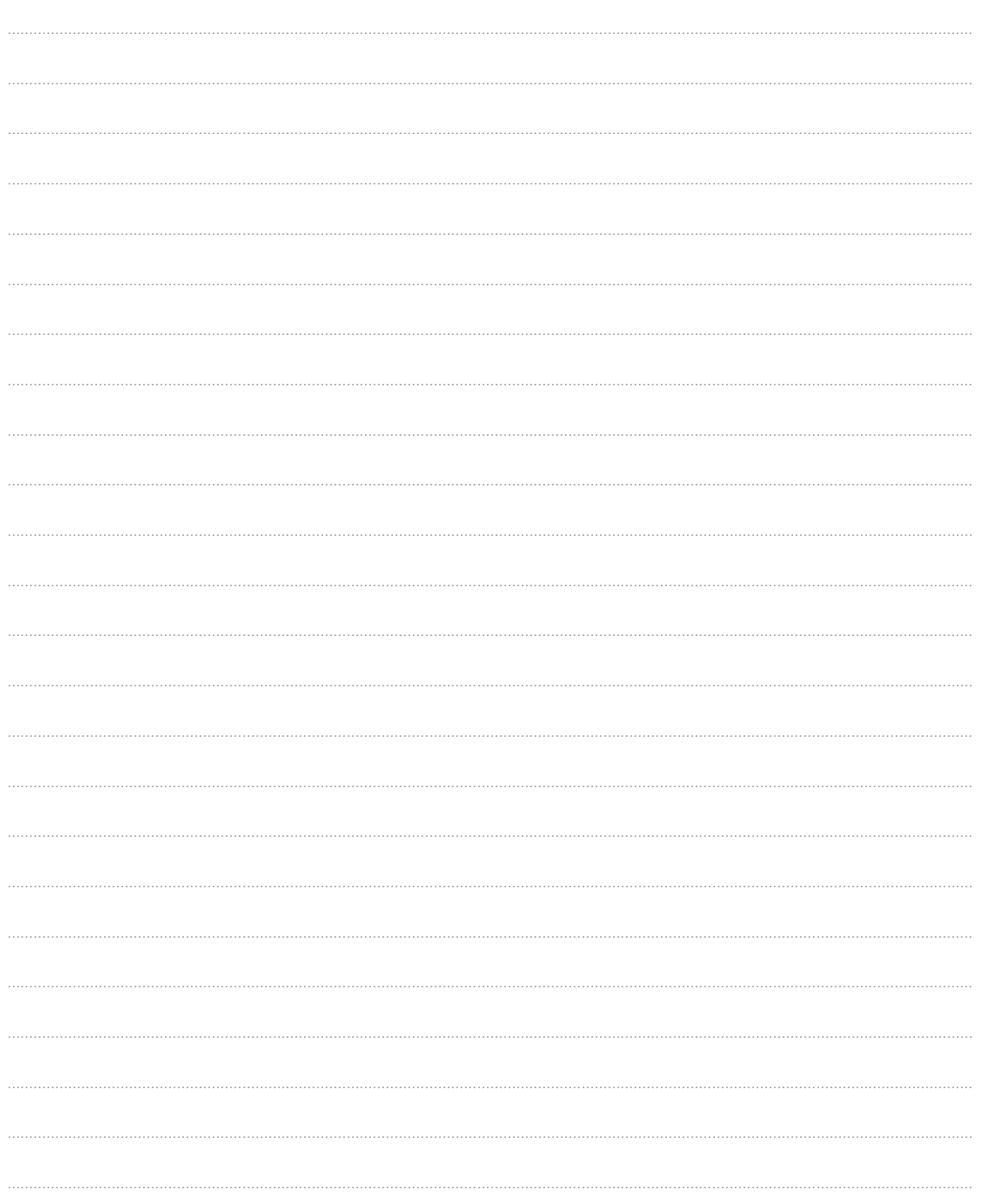

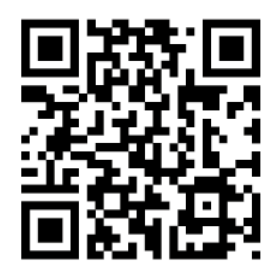

**[smartfox.at/downloads](https://www.smartfox.at/downloads)**

#### **Österreich / Europa**

#### **Hauptsitz:**

DAfi GmbH | Niedernfritzerstraße 120 5531 Eben im Pongau | AUSTRIA

**Tel** +43 (0)720 302 555 **Mail** [support@smartfox.at](mailto:support@smartfox.at) **Web** [www.smartfox.at](https://www.smartfox.at/)

#### **Deutschland**

#### **Niederlassung DE:**

SMARTFOX GmbH | Wankelstraße 40 50996 Köln | GERMANY

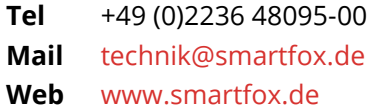

**<sup>2</sup>**SMARTFOX-Energiemanagementsystem

**FindSMARTFOX Energiemanagement** 

O Smartfox\_energiemanagement

*You*SMARTFOX - Energiemanagement